# How to Join a Zoom Meeting and an Online Class

## Using your Zoom Client

Sign in to Zoom Client (Windows/macOS)

1. Open the Zoom client and click "Sign In"

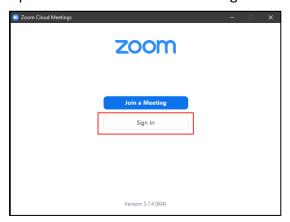

2. Click "Sign in with SSO"

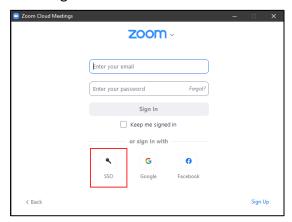

3. Enter "lingnan" in "Company Domain" and click "Continue"

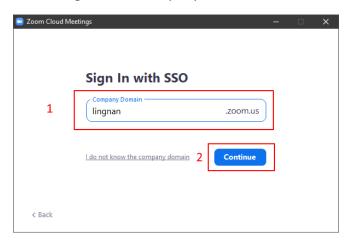

Last Modified: 28 January 2024

4. Login with your Lingnan username and password in your web browser.

After successful login, it will bring your back to the Zoom client

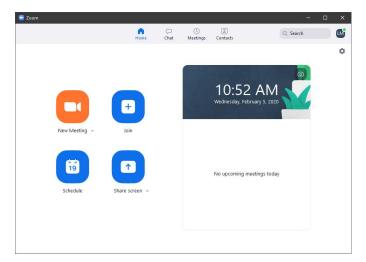

## Join a Meeting

- 1. Click "Join"
- 2. Enter your meeting ID
- 3. Click the "Join" button

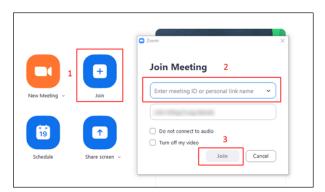

Please refer to Appendix II for configure options of your Zoom client.

## Appendix I: Download Zoom Client

Windows MSI Installer

https://zoom.us/client/latest/ZoomInstallerFull.msi

For other client or mobile apps (iOS/Android), please visit:

https://zoom.us/download

Last Modified: 28 January 2024

## Appendix II: Setting up Zoom Client

To configure your Zoom Client, click the settings button at upper right hand corner

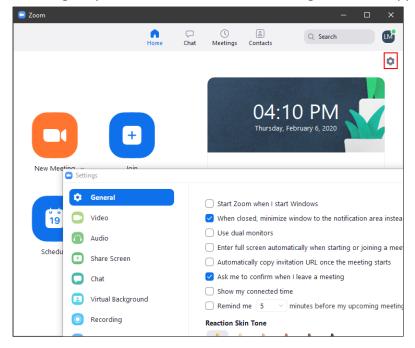

#### Video

Various video related settings, including video capture device, image ratio, quality and touch up

### Audio

You can test and select your audio input and out device

### **Share Screen**

Setup the behavior of screen sharing

#### Recording

Select the location of local recorded video.

You are reminded to check the option "Optimize for 3<sup>rd</sup> party video editor" in order to create video which is compatible to view or edit by other applications.

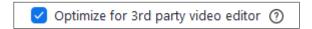